How to upload your U3 Process Essay from Google Docs to our website

A Step-by-Step Guide

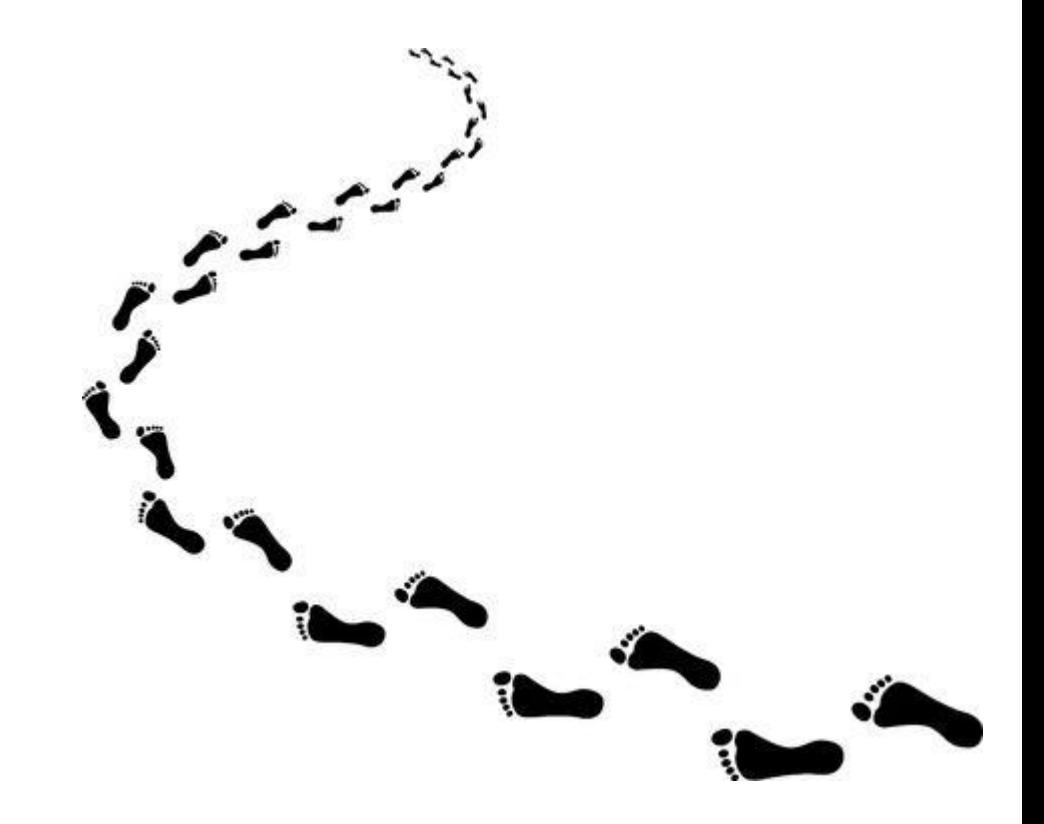

#### Save the document as "Student Name, Process Essay." Go to File, then Download, then click on PDF.

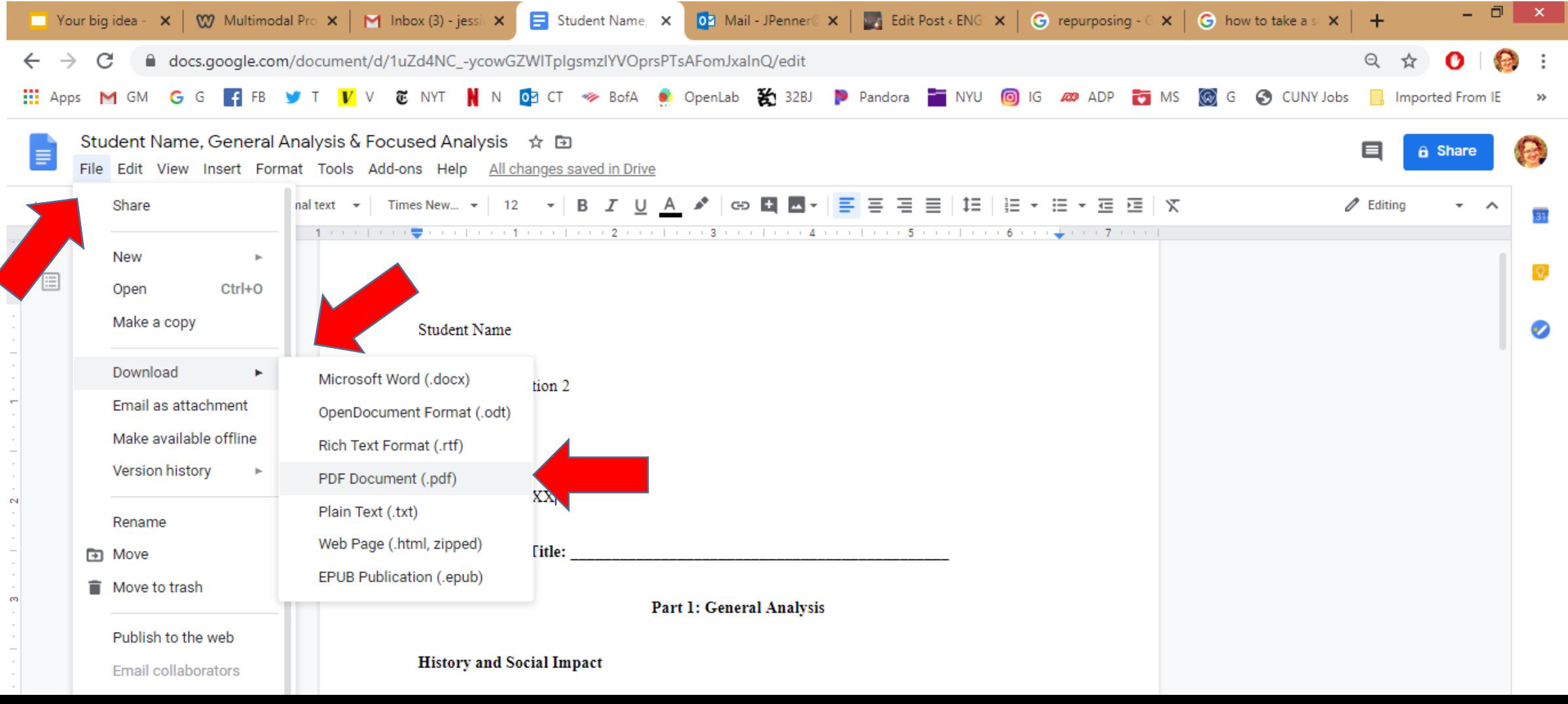

#### Your document is now a PDF!

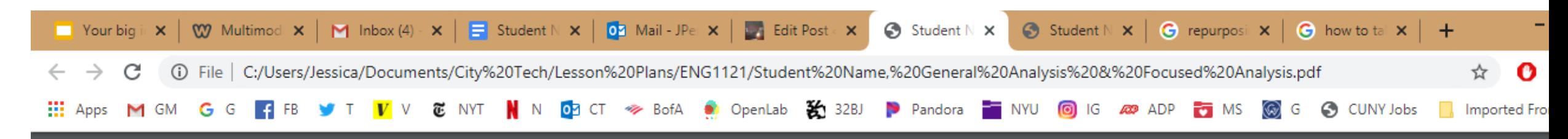

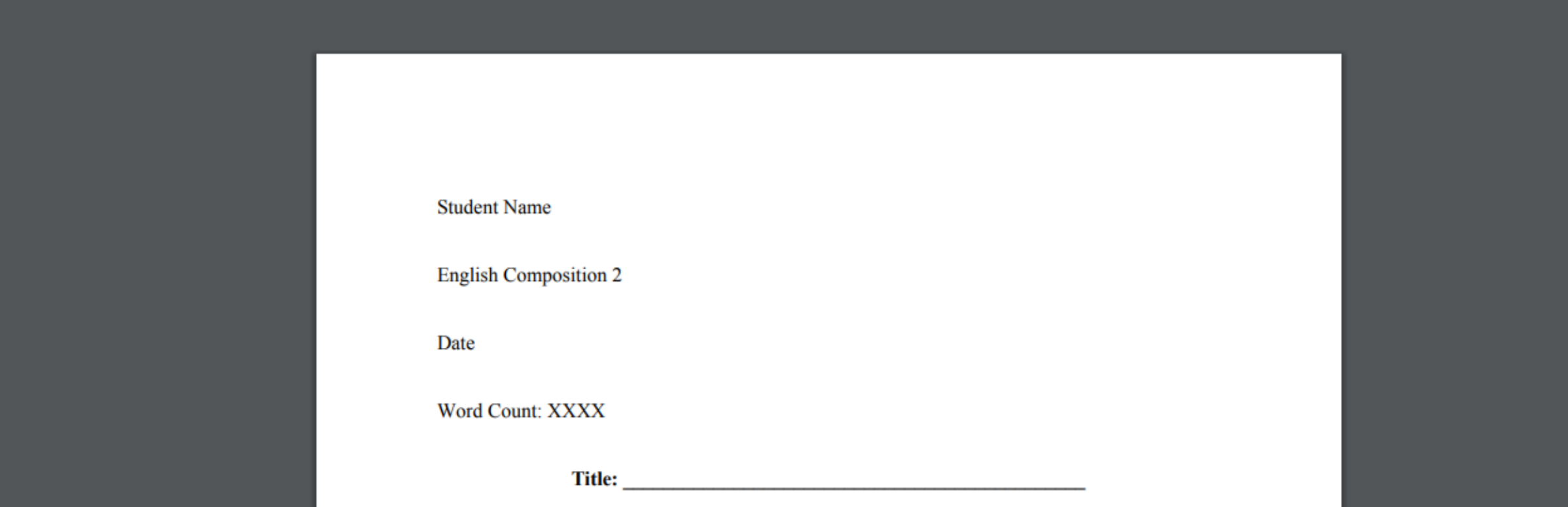

## Save the PDF to your drive.

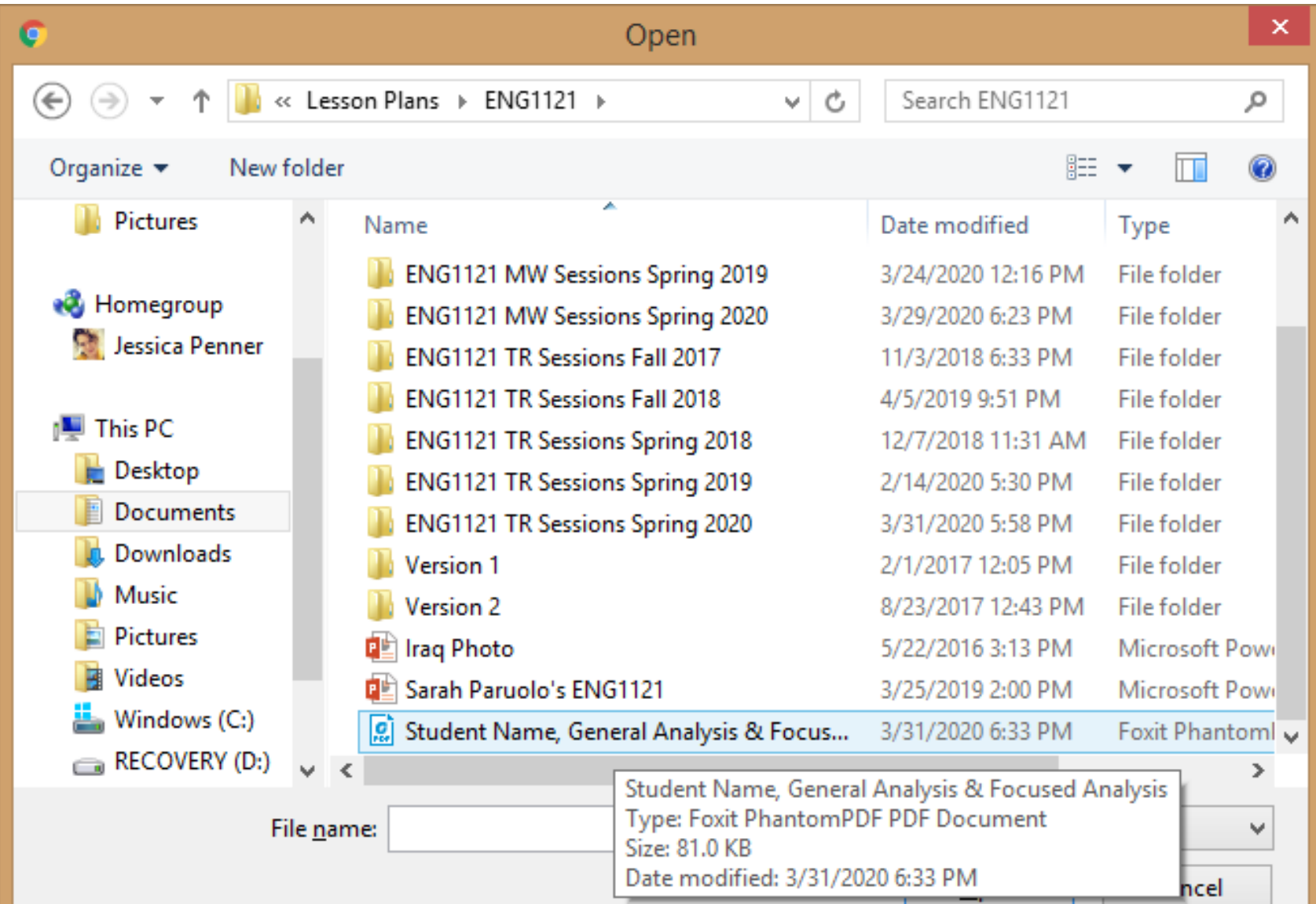

# Go to the website dashboard and find your old post for the U3 Website.

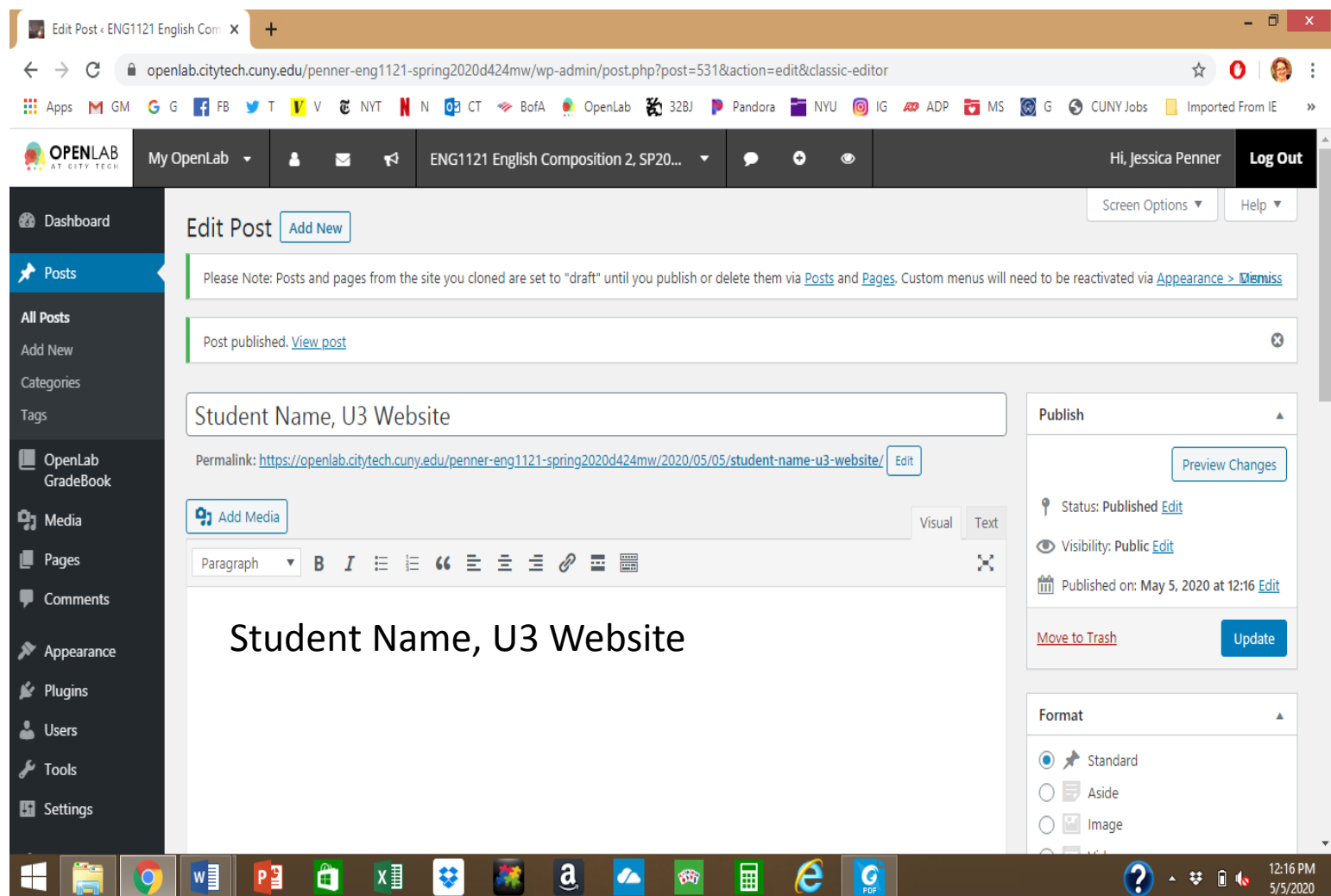

## Click on Add Media

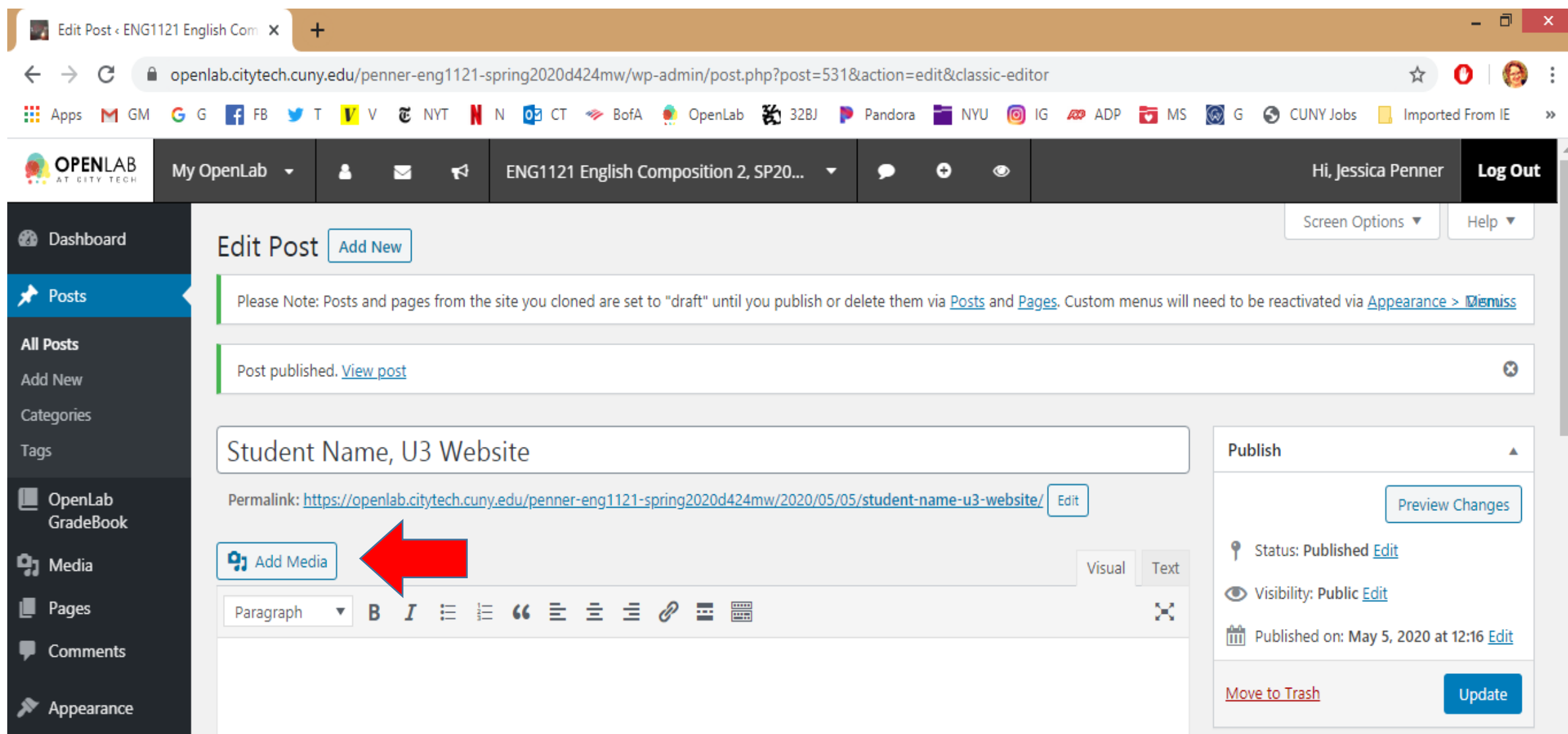

#### Go to Upload Files. Hit Select Files.

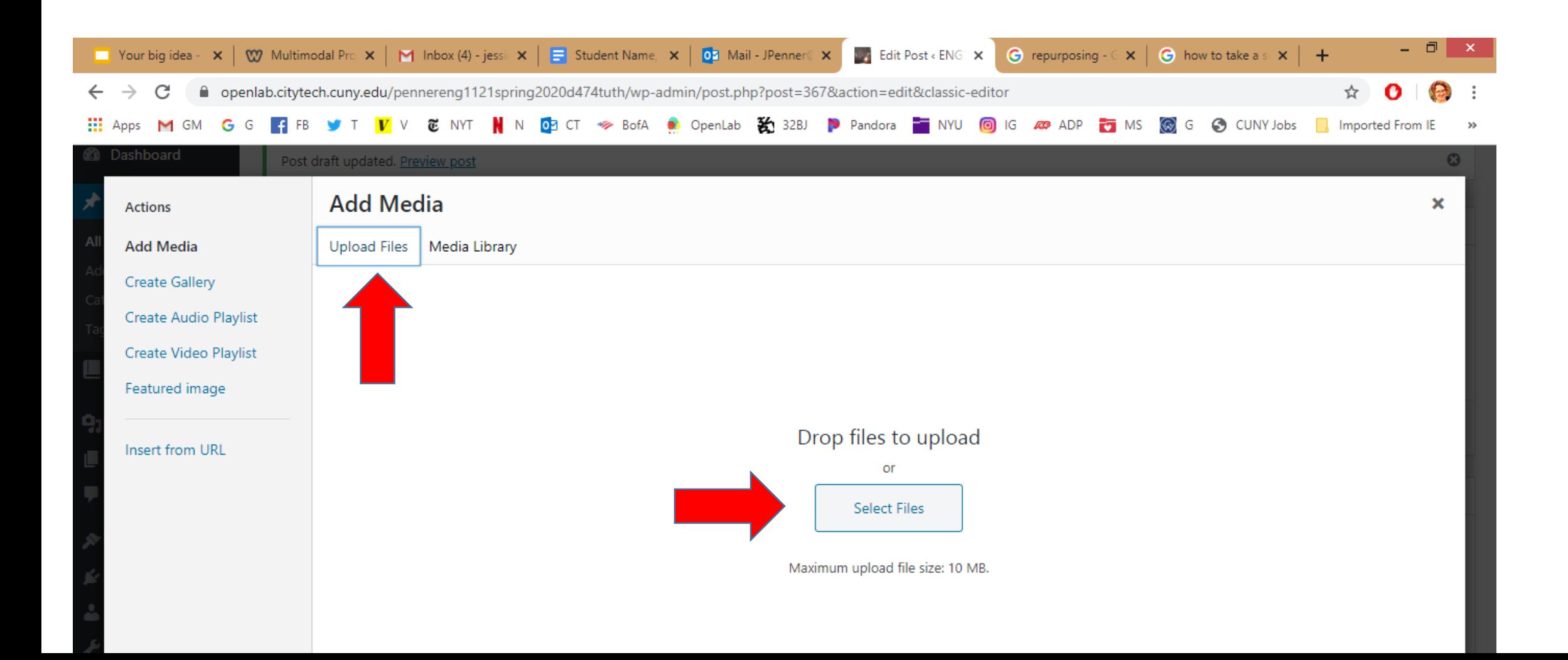

# Find your file.

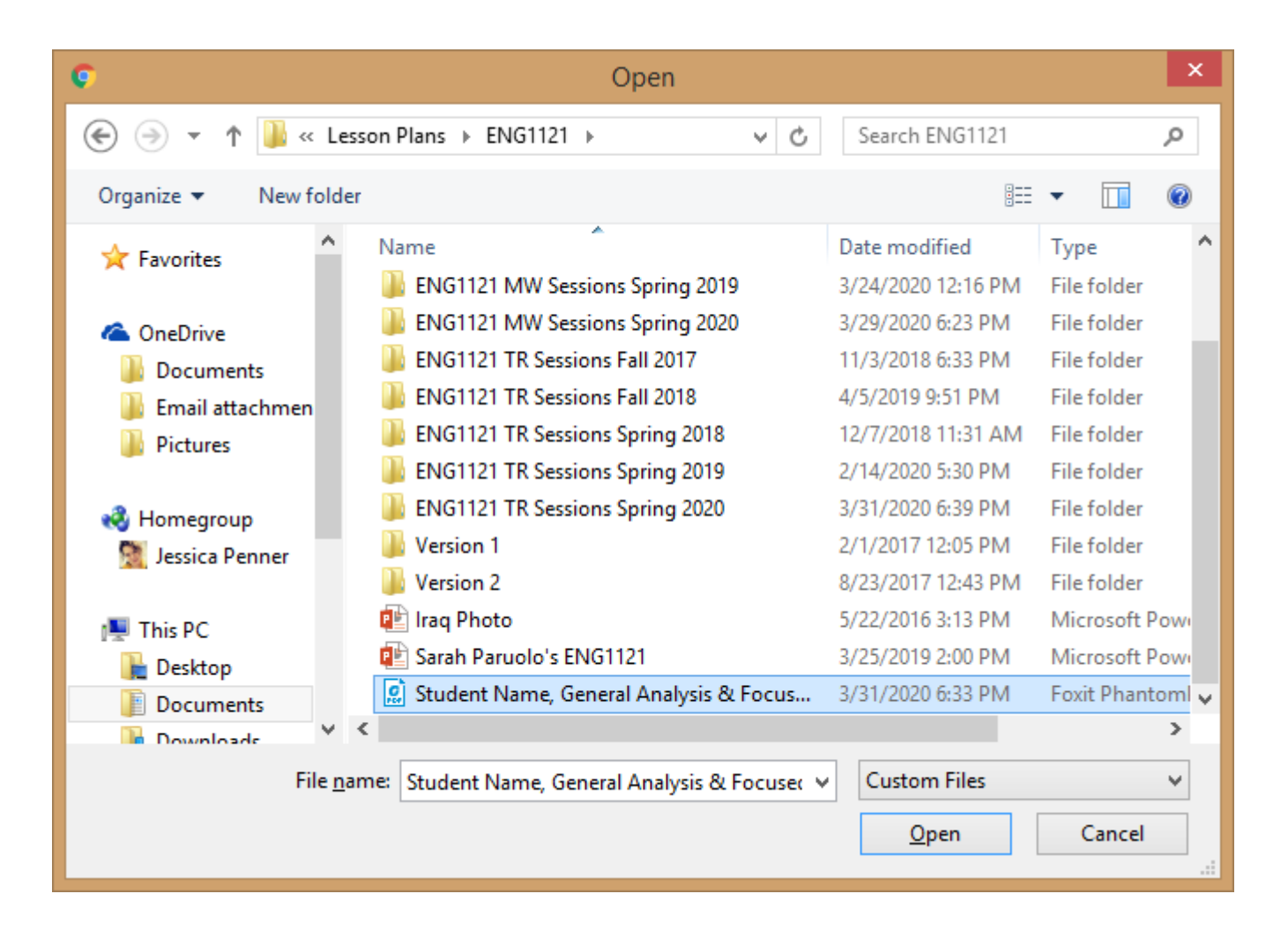

#### Select your file and hit Insert Into Post

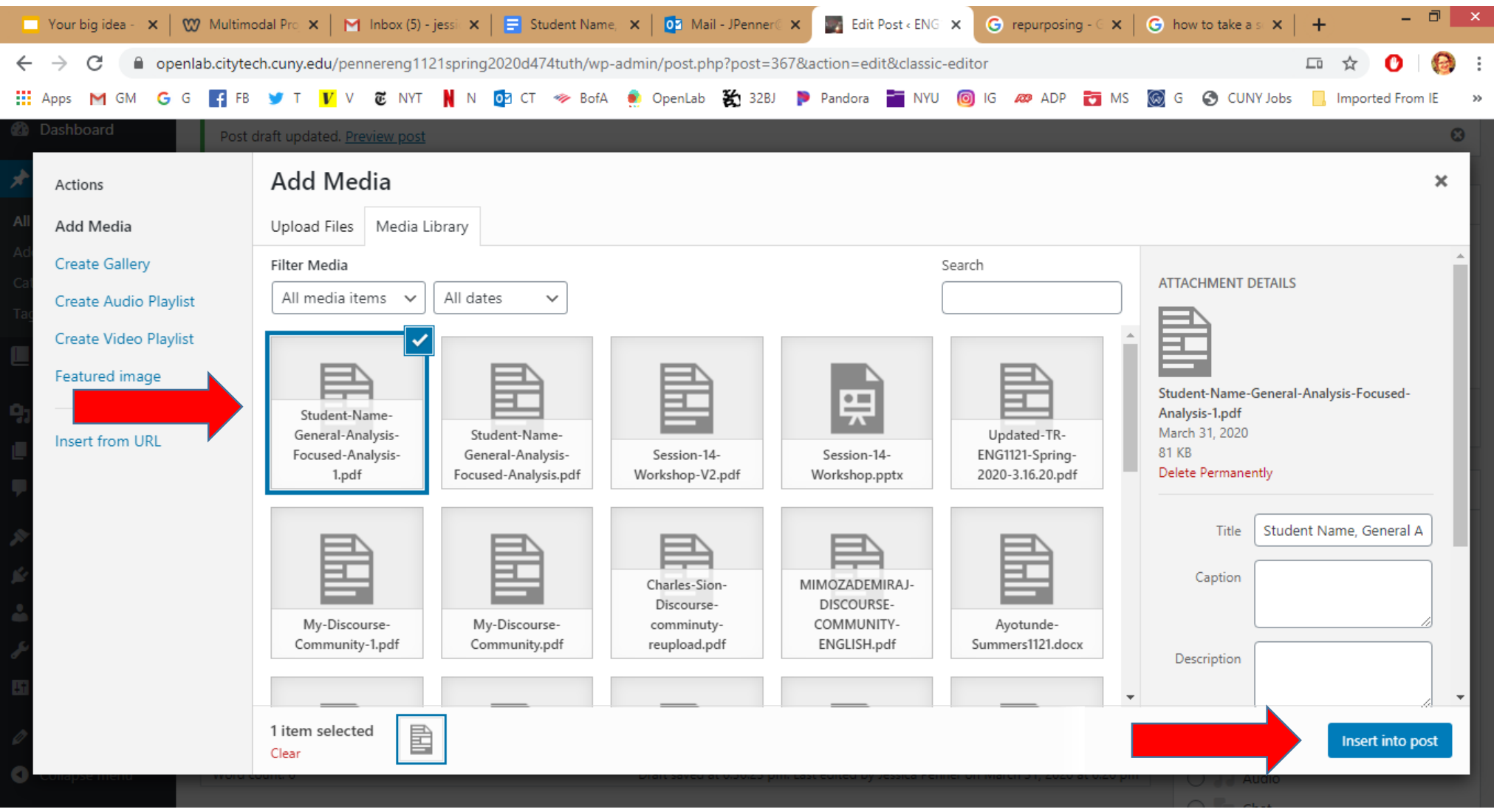

# Hit Update! Make sure the post links to your assignment.

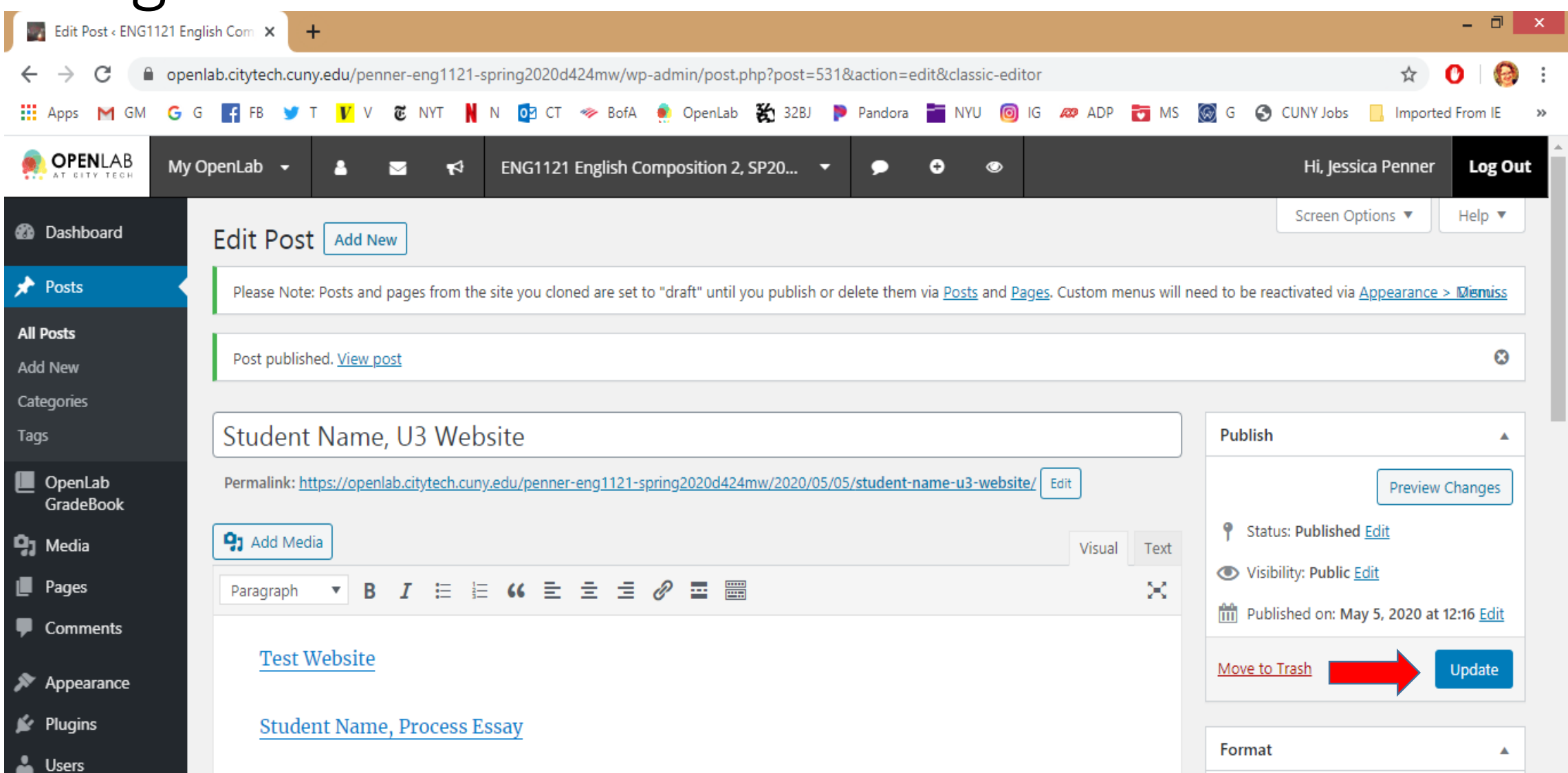

# If you used Word, *not* Google Docs…

…just save it as a PDF before you upload it, so everyone's assignments will appear in the same way!